**3. Gmailで開くか聞かれたら 「開く」をタップします。**

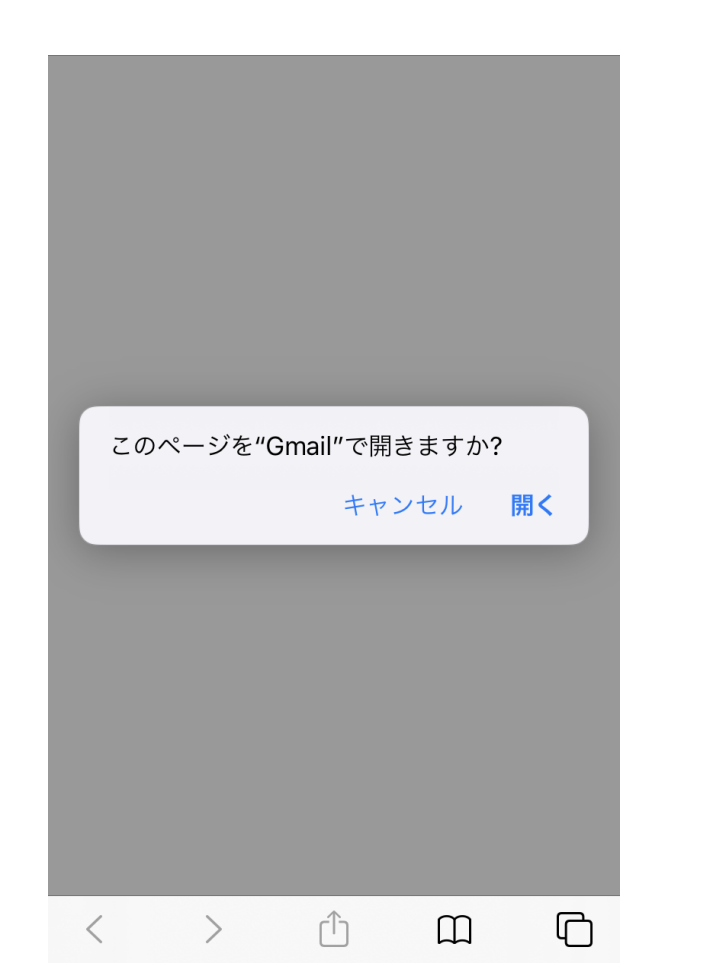

### **4. Gmailアプリから「Meet」が開き、 カメラとマイクのアクセスが求められま す。**

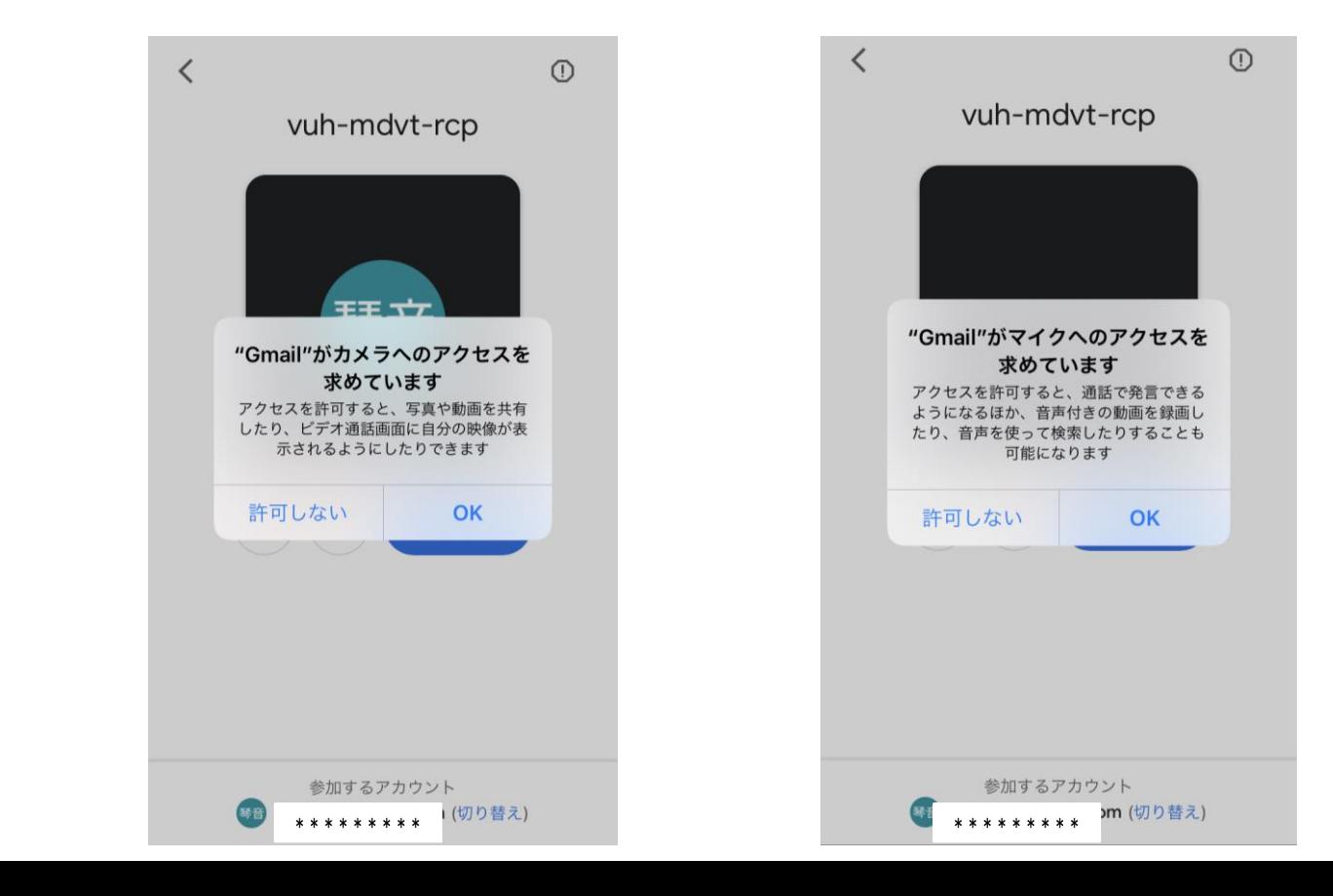

**5. ◎ ◎ マークをタップして OFFにします。**

 $\zeta$ 

### **6.参加するアカウントの「切り替え」 をタップします。**

く

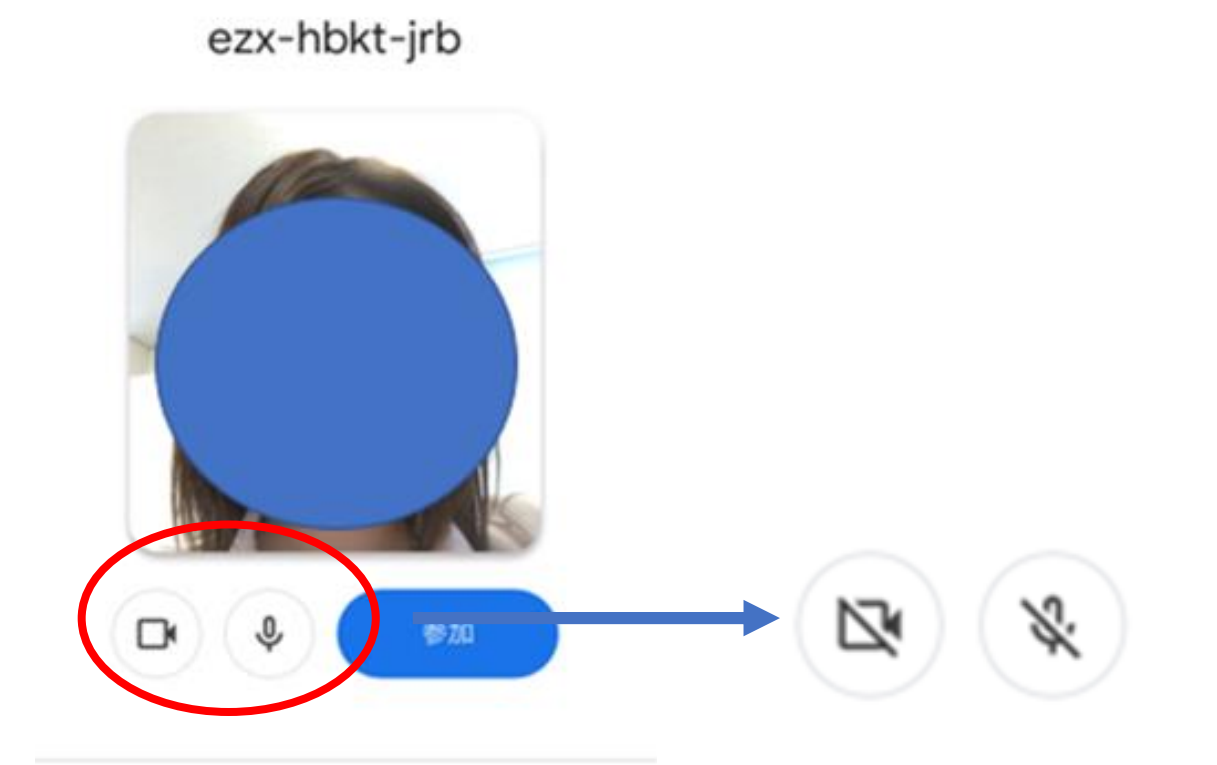

 $\odot$ 

参加するアカウント @gmail.com (切り替え)

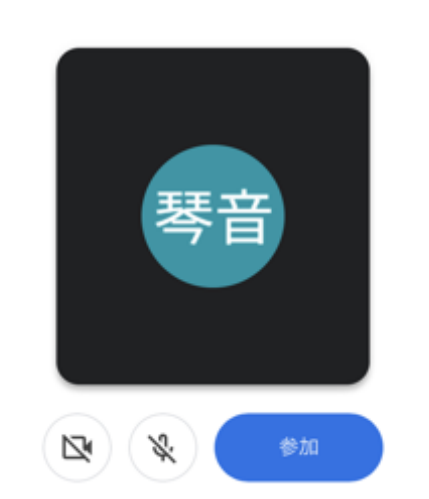

 $\odot$ 

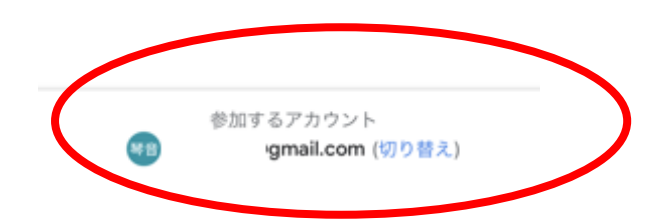

### **7.「このデバイスのアカウントを 管理」をタップします。**

### uwc-igyn-vic Google  $\times$ 木色琴音 mail.com Google アカウントにアクセス 2+ 別のアカウントを追加 2 このデバイスのアカウントを管理 プライバシー ポリシー + 利用規約 参加するアカウント ktn.3107@gmail.com (切り替え)

### **8.自分のアカウントをOFFにして、 東郷アカウントをONにします。 (タップで切り替え)**

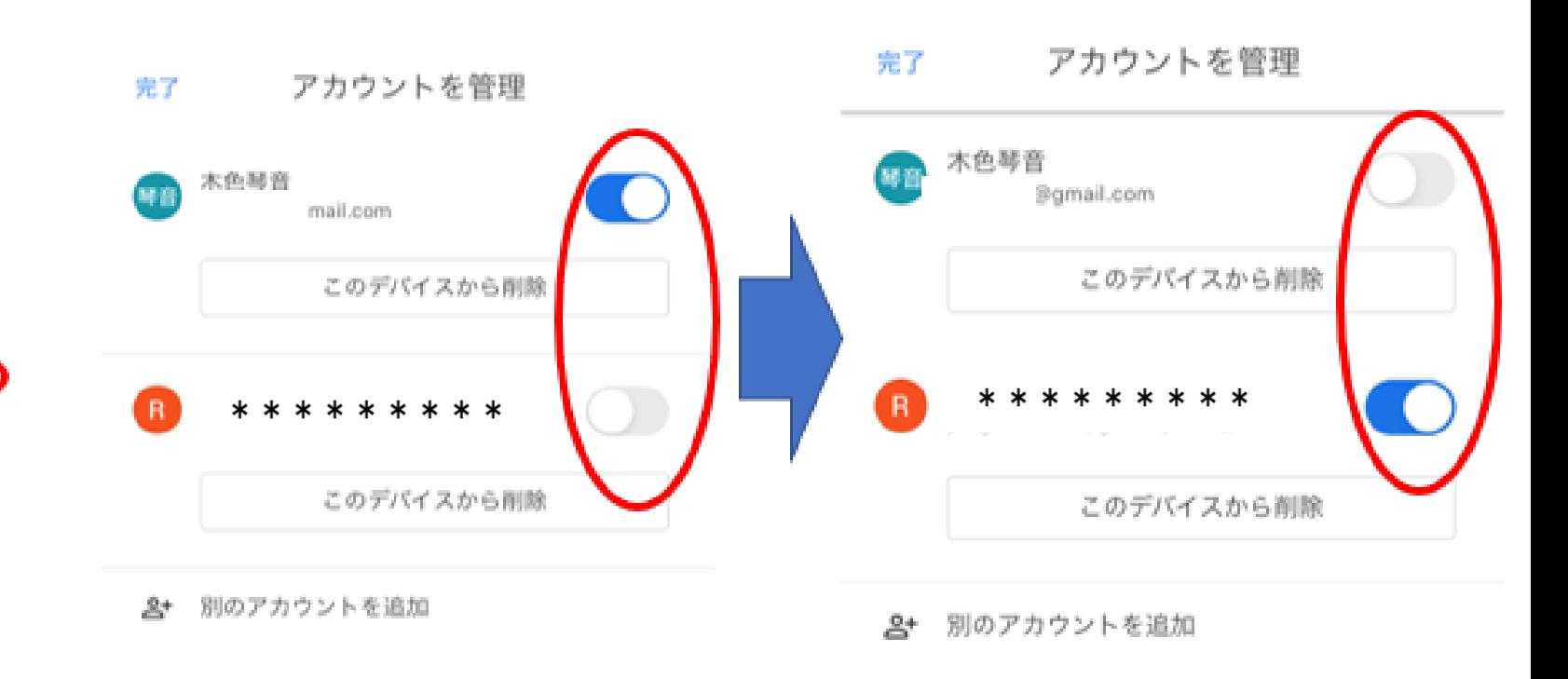

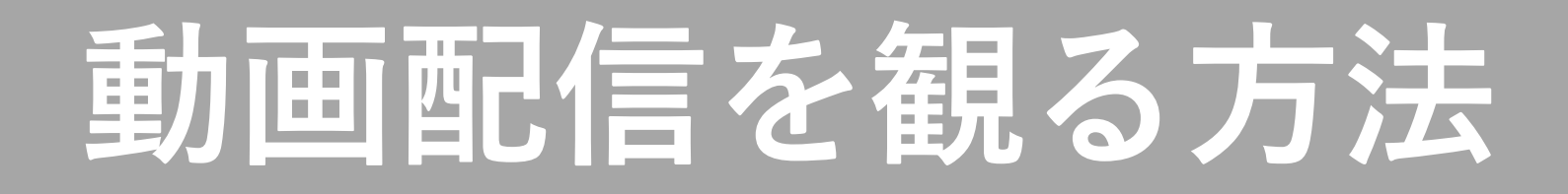

**9.「完了」をタップします。**

### **10.参加するアカウントが変わりました。 「参加」をタップします。**

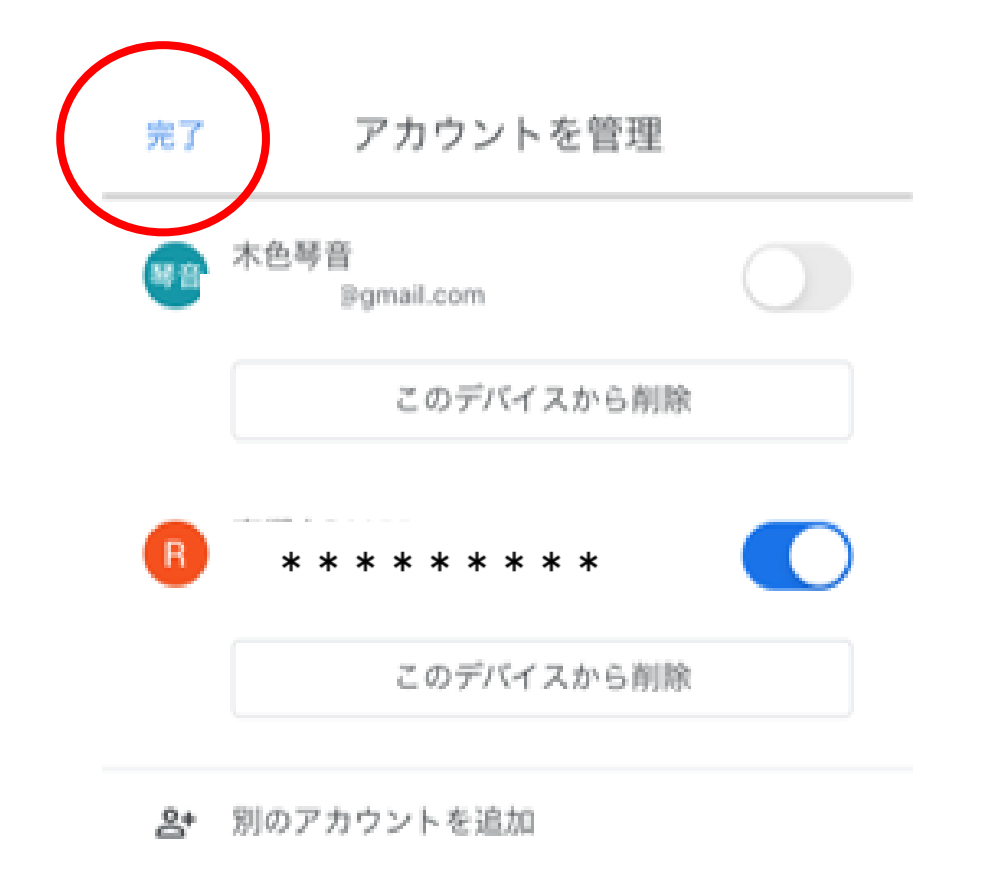

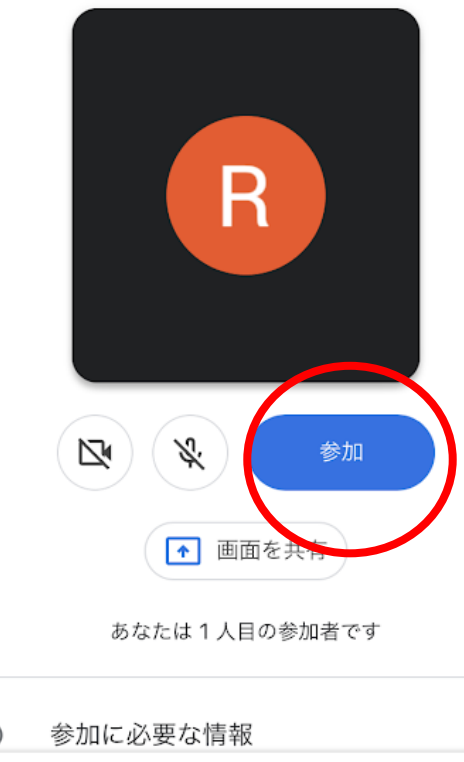

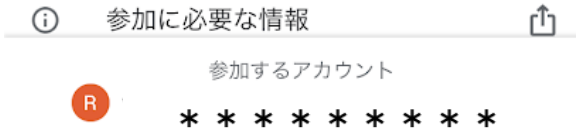

### **11. 参加が小学校側から許可される と動画配信を見ることができます。**

参加をリクエスト中...

meet.google.com/vuh-mdvt-rcp

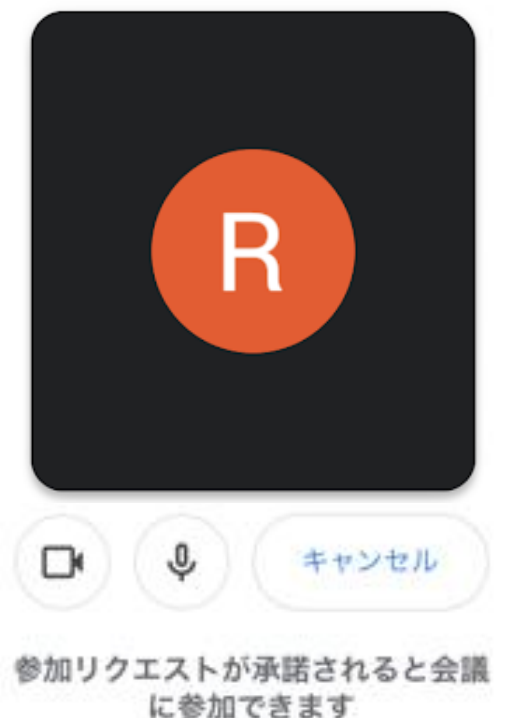

**12. 「参加」をタップします。**

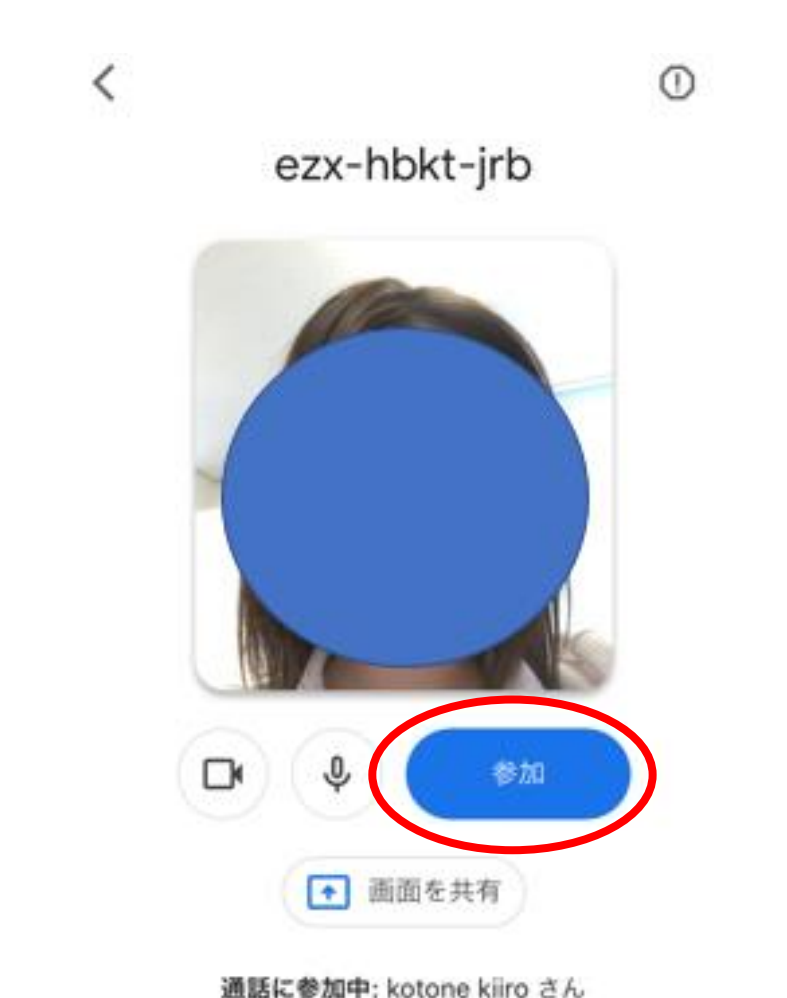

### **13. 参加が小学校側から許可される と動画配信を見ることができます。**

参加をリクエスト中...

meet.google.com/vuh-mdvt-rcp

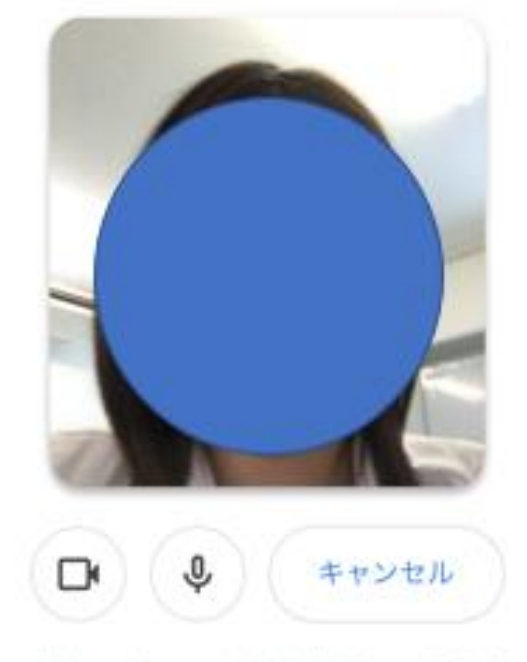

参加リクエストが承諾されると会議 に参加できます

**14. 許可されると、右のように動画配信を見る ことができます。**

- **画面には主催者と参加者が映っている**
- **状態です。**

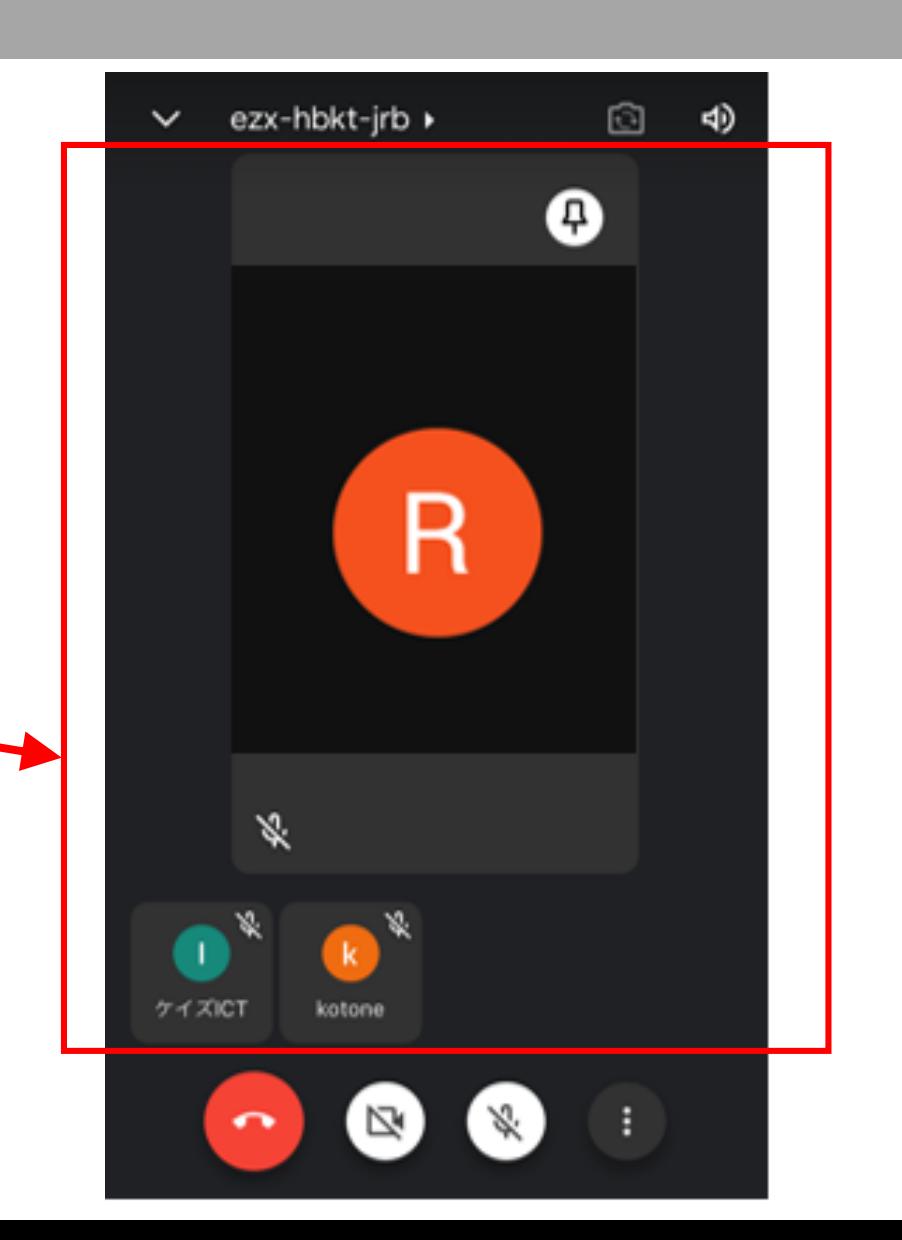

### **マイクとカメラの切り替え方法**

### **1. 画面をタップするとマークが出ます。タップしてON/OFFを切り替えます。**

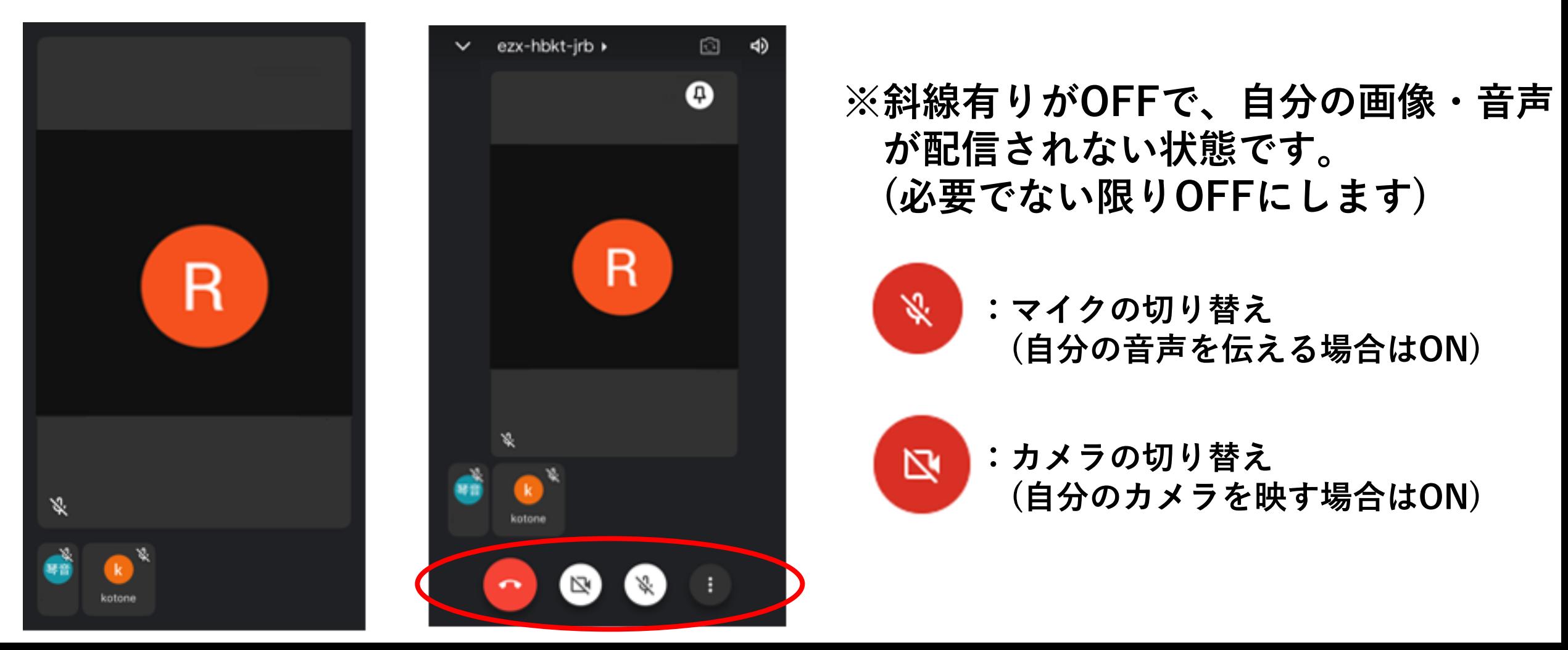

## **画面固定の方法**

**1. 固定したいアカウントをタップ します。**

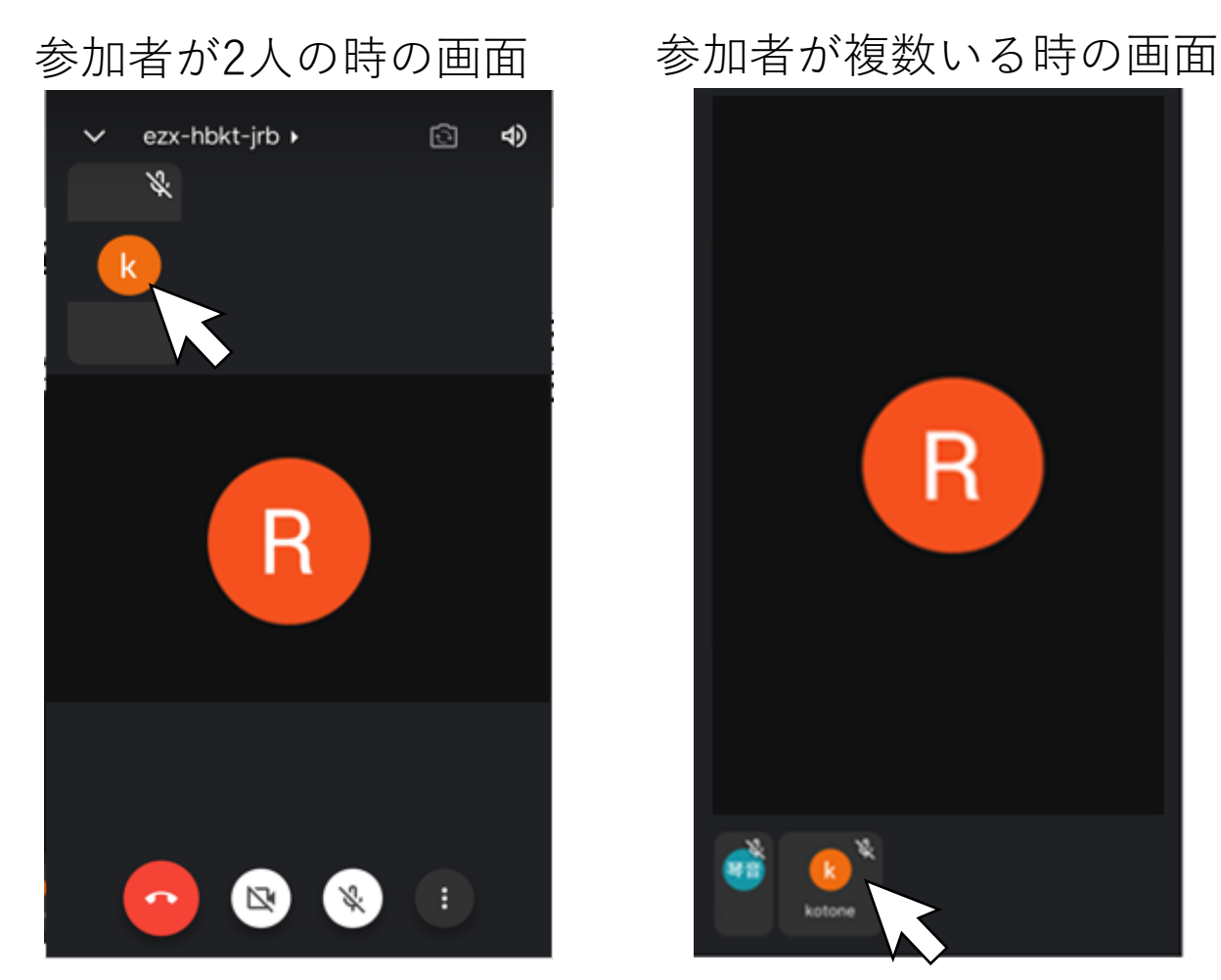

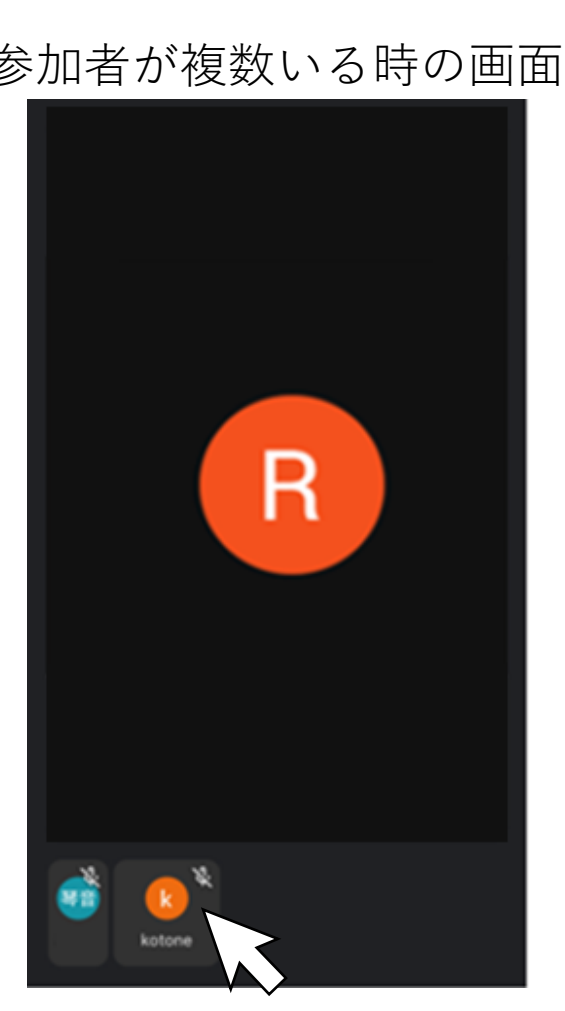

### **2. マークが自動で付き、 固定されている状態です。**

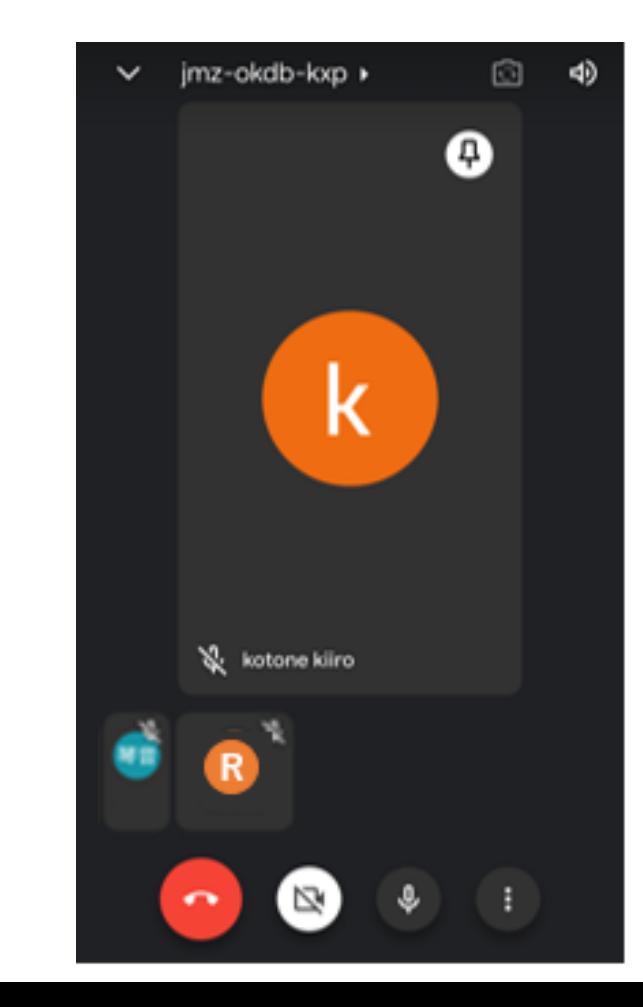

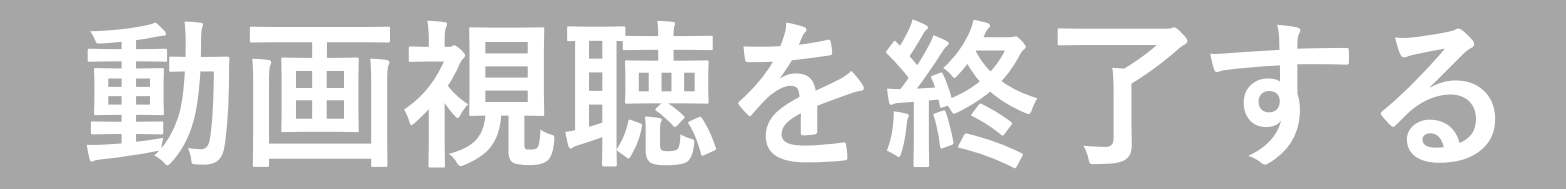

### **1. 画面をタップしてマークを表示させ、 通話終了マーク をクリックします。**

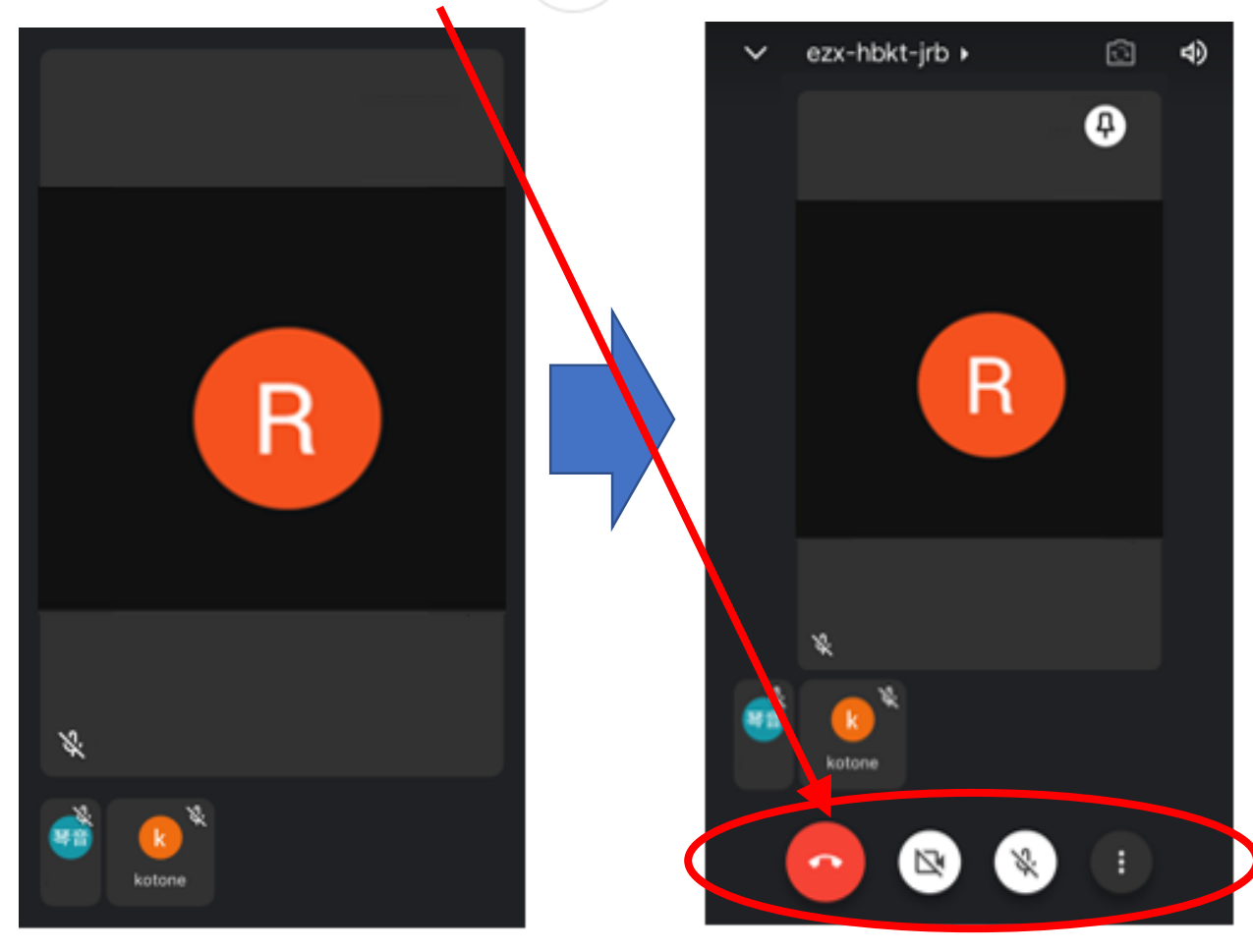

#### **2.Gmail画面にもどるので右上の アカウントマークをタップします。**■ メールを検索 受信トレイ 優先度の高いメールのみ通知が届く 設定をお試しください この設定は [設定] でいつでも変更できます オンにする いいえ 谷田健司 さん (Classroom) 9月1日 クラス「1年生」への招待 R0255 さん 谷田健司 さん (tanida kn... 5) Gmail  $\pm -\Delta$ 9月1日 新しい受信トレイを使用するためのヒント 受信トレイへようこそ メールをすばやく… ☆ Gmail  $\pm -\Delta$ 9月1日 公式 Gmail アプリをお試しください 公式 Gmail アプリをお試しください 鳥… ☆ 谷田健司 さん (Classroom) 9月1日 クラス「東郷小学校行事」 ソフス · 東郷小子仪17争」 / 作成<br>R0255 さん 谷田健司 さん / 作成  $\mathbb{R}^4$  $\Box$

Meet

メール

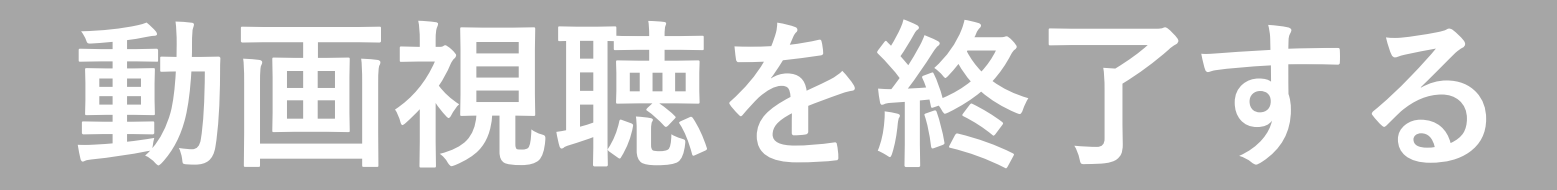

### **3.「このデバイスのアカウントを 管理」をタップします。**

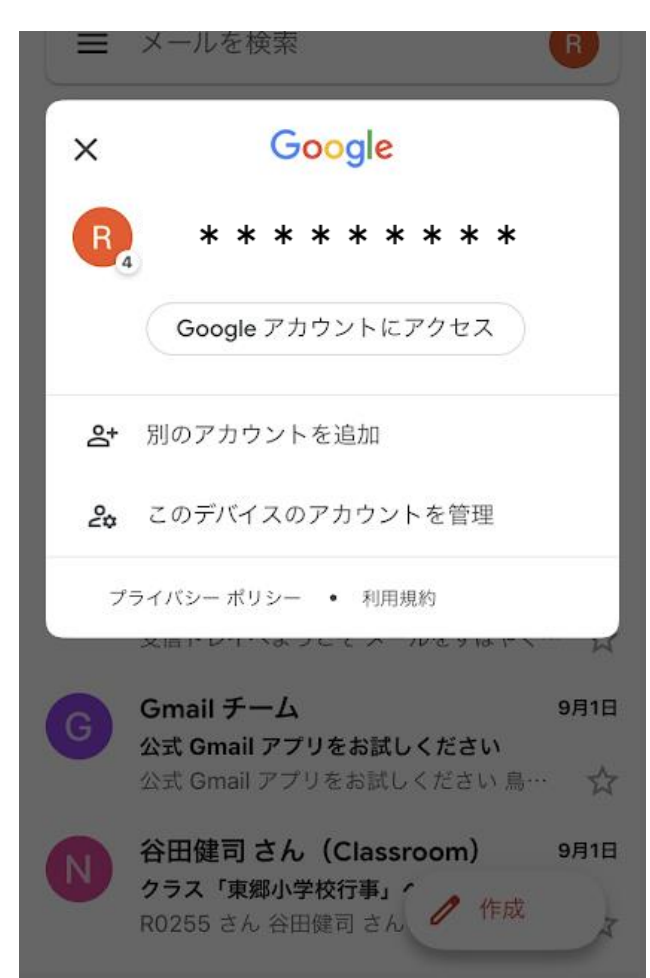

### **4.東郷アカウントをOFF、自分の アカウントをONにします。**

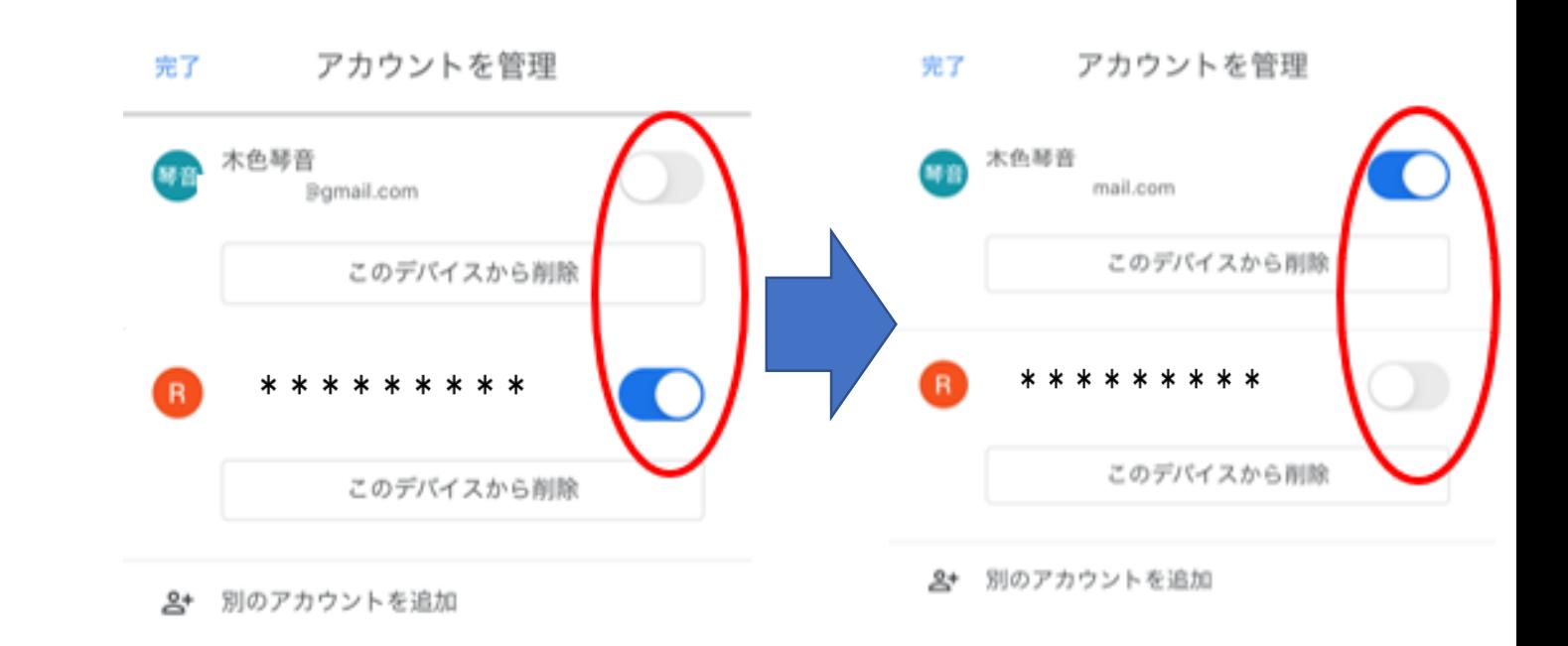

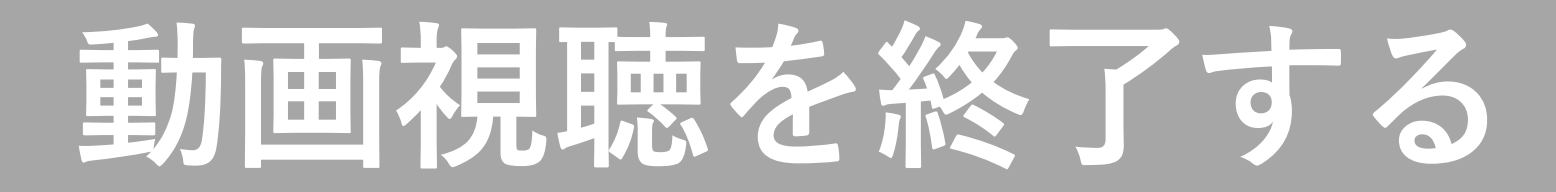

### **5.「このデバイスのアカウントを 管理」をタップします。**

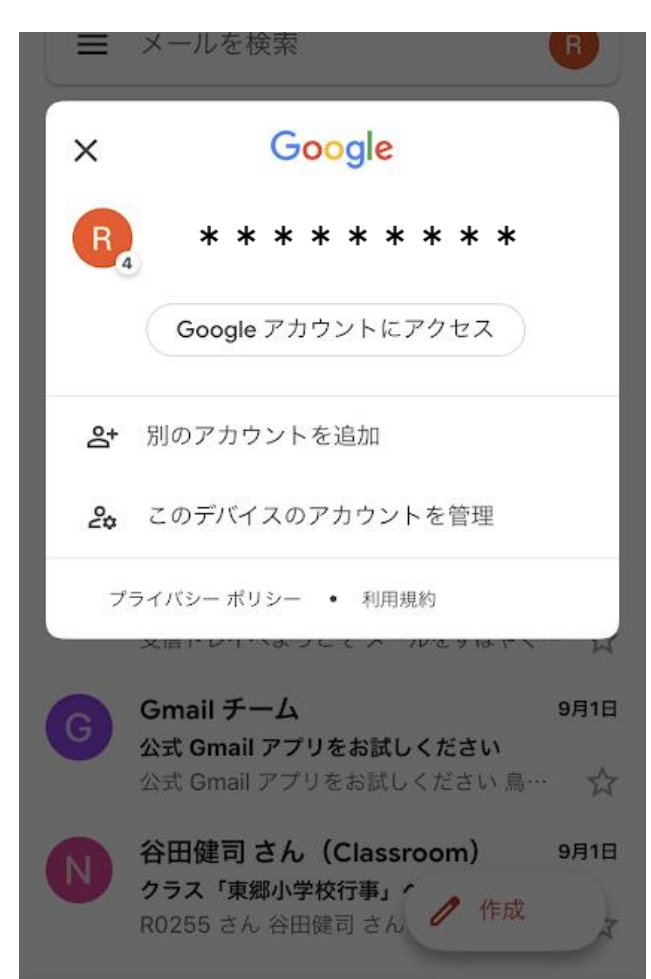

### **6.東郷アカウントをOFF、自分の アカウントをONにします。**

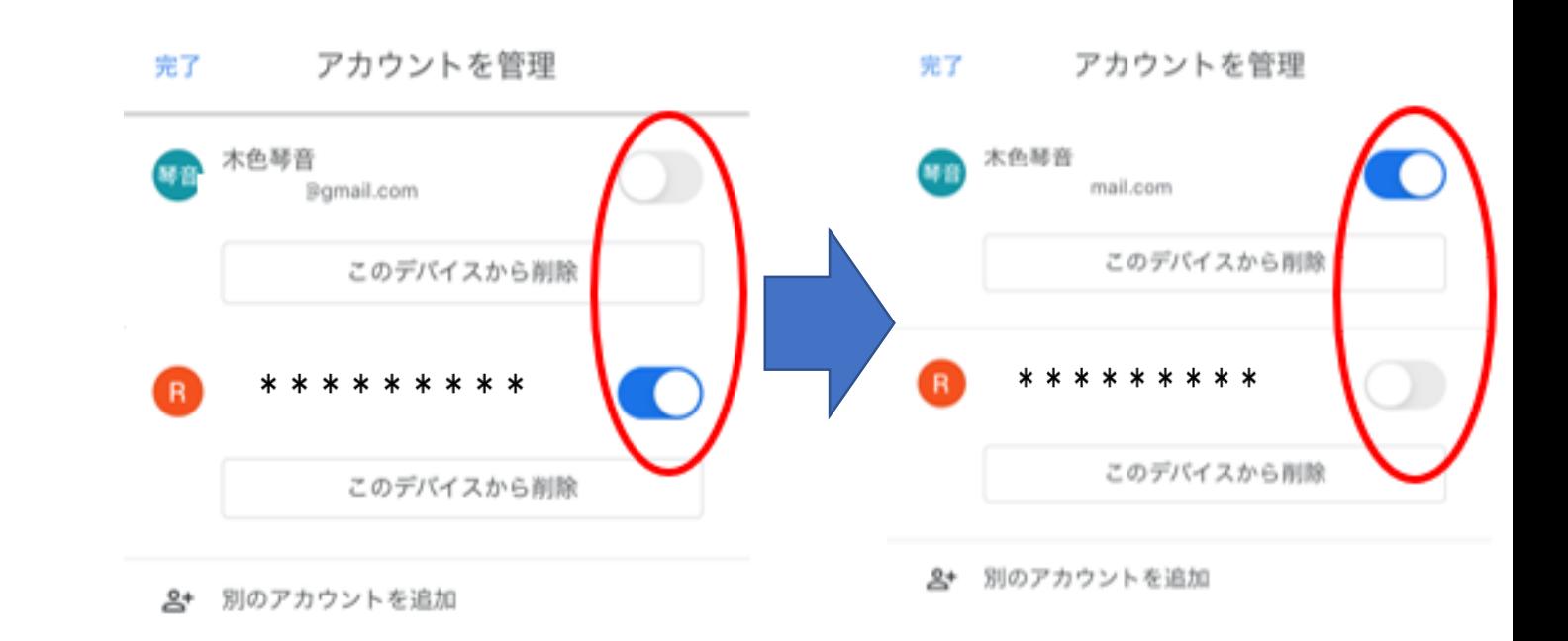

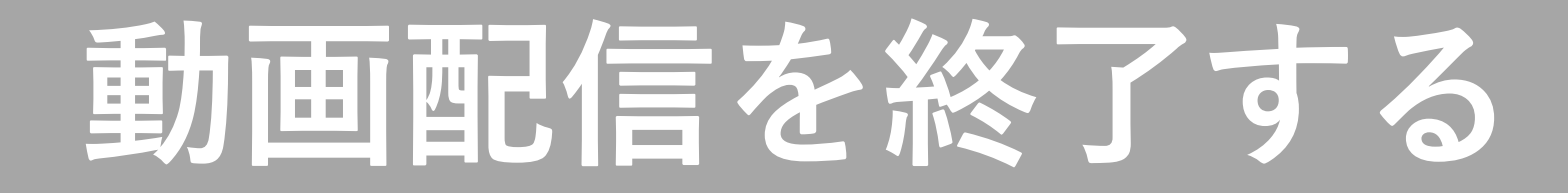

**7.「完了」をタップします。**

### **8.自分のメールフォルダに戻ります。**

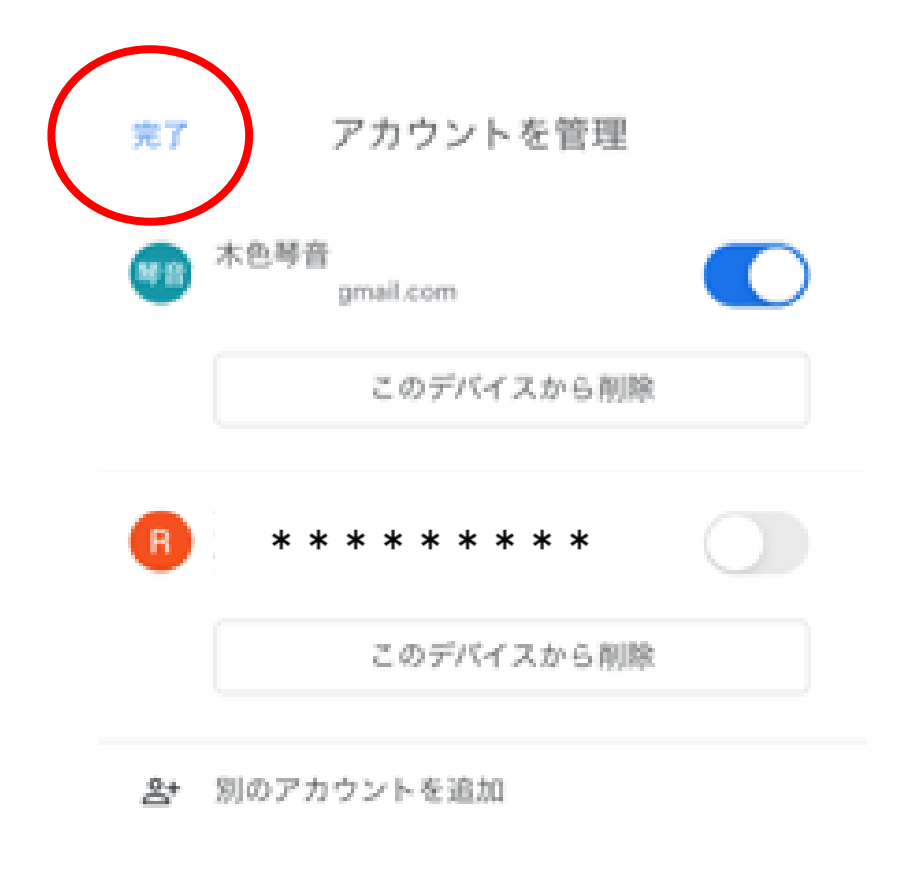

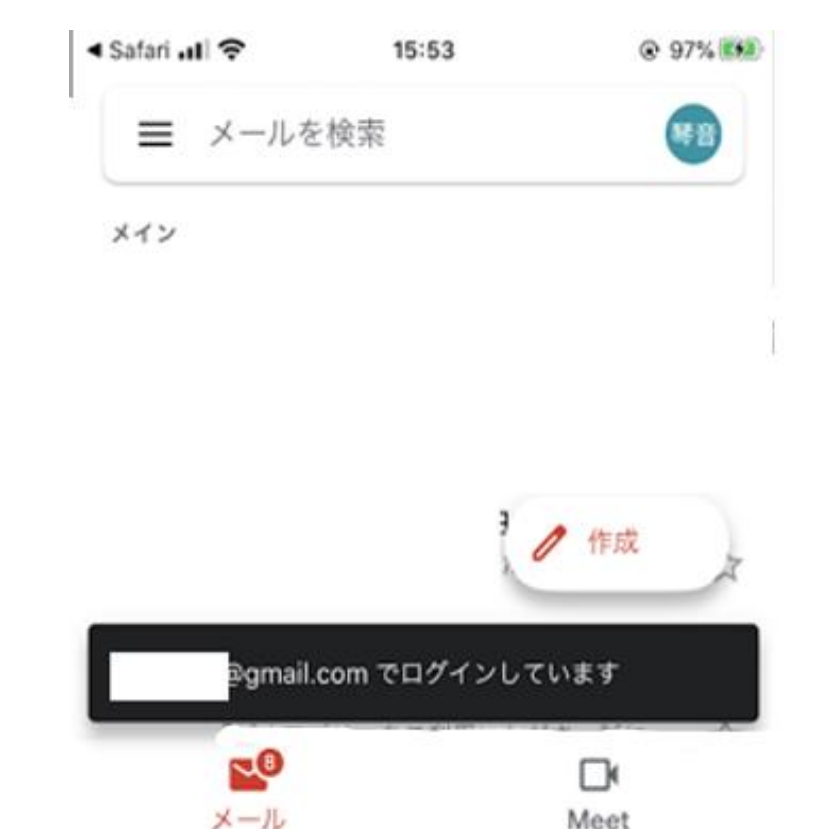

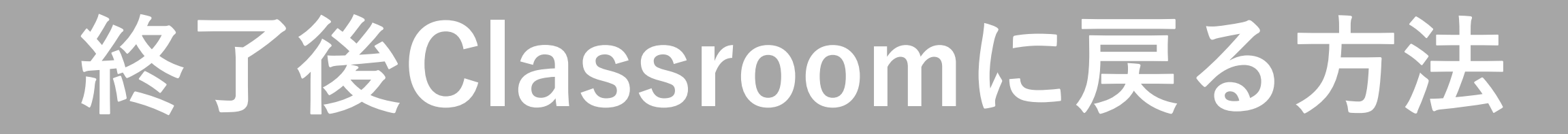

### **1. 画面左上Safari をタップして、Classroomページに戻ります。**

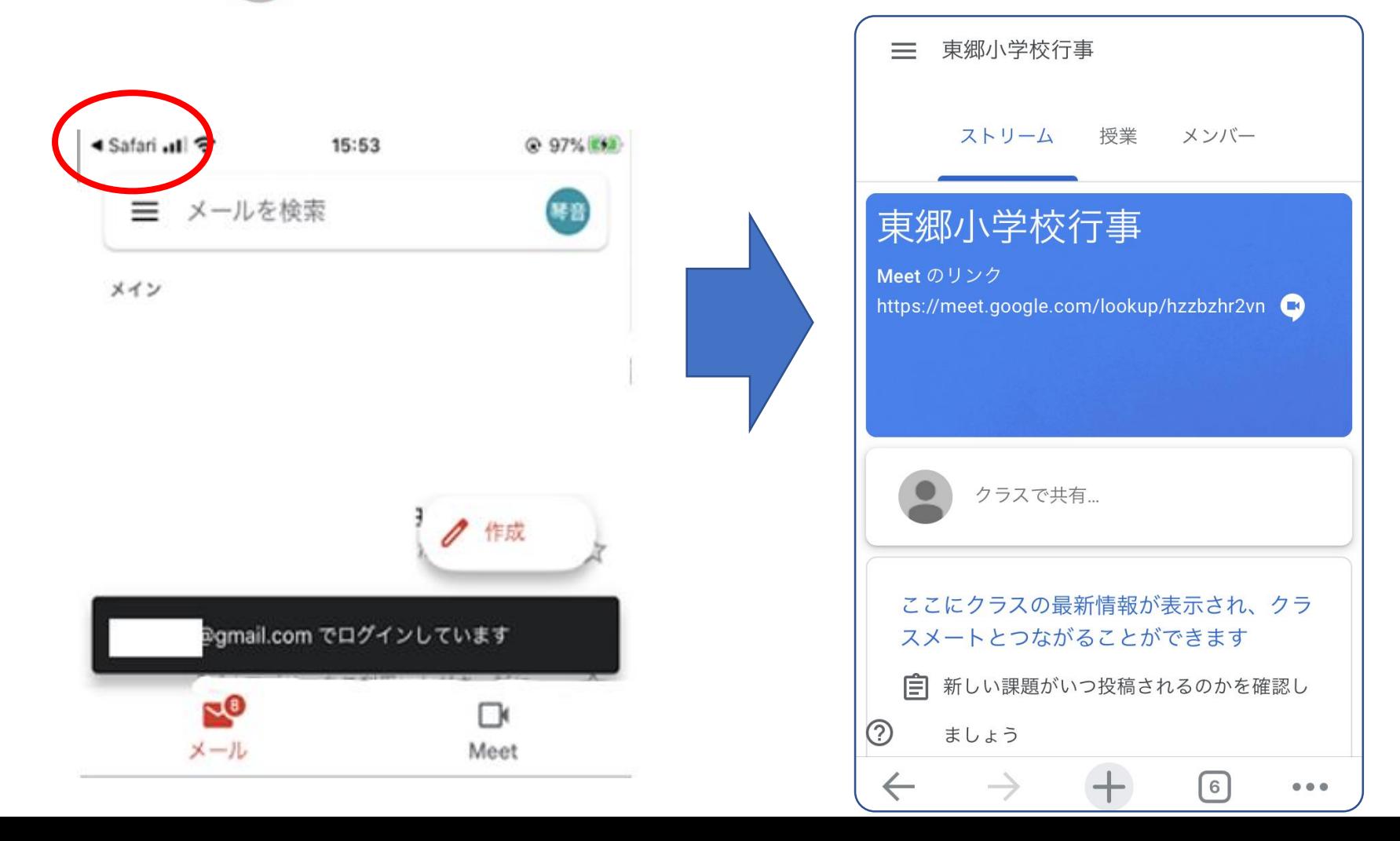